# NetBackup BYO Universal Shares configuration steps, prerequisites, and hardware requirements

# **Legal Notice**

Copyright © 2020 Veritas Technologies LLC. All rights reserved.

Veritas, the Veritas Logo, and NetBackup are trademarks or registered trademarks of Veritas Technologies LLC in the U.S. and other countries. Other names may be trademarks of their respective owners.

# **Introduction**

This article provides the following information for NetBackup 8.3 and NetBackup 8.3.0.1 users about using Universal Shares with a build-your-own (BYO) server:

- [Configuring](#page-1-0) and using a BYO server for Universal Shares
- Universal Share BYO server prerequisites and hardware [requirements](#page-3-0)
- Mounting a Universal Share created from the [NetBackup](#page-4-0) web UI

For more information, see About [Universal](https://www.veritas.com/content/support/en_US/doc/18716246-139298062-0/v142119812-139298062) Shares in the *NetBackup 8.3 Administrator's Guide, Volume I*.

# **Configuring and using a BYO server for Universal Shares**

<span id="page-1-0"></span>The table below describes a high-level process for setting up a BYO server for Universal Shares. See the linked topics for more detailed information.

| <b>Step</b> | <b>Description</b>                                                                                                    |
|-------------|----------------------------------------------------------------------------------------------------|
| 1           | Configure a build-your-own (BYO) server:                                                                                                    |
|             | 1<br>Identify a machine. If it is not a NetBackup appliance, then choose a<br>NetBackup MSDP server.                                                                                                    |
|             | $\mathbf{2}$<br>Make sure that the BYO server complies with prerequisites and hardware<br>requirements.                                                                                                    |
|             | See "Universal Share BYO server prerequisites and hardware requirements"<br>on page 4                                                                                                    |
| 2           | In the NetBackup web UI, create a Universal Share. See Create a universal share<br>in the NetBackup 8.3 Web UI Administrator's Guide.                                                                                                    |
|             | <b>Note:</b> Universal shares created through the appliance web GUI cannot be managed<br>(create/edit/delete) through the NetBackup web UI. You can still use the new policy<br>type 'Universal-Share' to create protection point. Likewise, universal shares created<br>through the NetBackup web UI cannot be managed through Appliance Web GUI. |
| 3           | Mount the Universal Share created from the NetBackup web UI. See "Mounting a<br>Universal Share created from the NetBackup web UI" on page 5.                                                                                                    |
| 4           | Configure a Universal Share backup policy.                                                                                                    |
|             | See one of the following topics from the NetBackup 8.3 Administrator's Guide,<br>Volume I <sup>-</sup>                                                                                                    |
|             | Creating a Protection Point for a NetBackup Appliance Universal Share<br>$\blacksquare$<br>Creating a Protection Point for a Universal Share on a NetBackup MSDP storage<br>п<br>server                                                                                                    |

**Table 1** Setting up a BYO server for Universal Shares

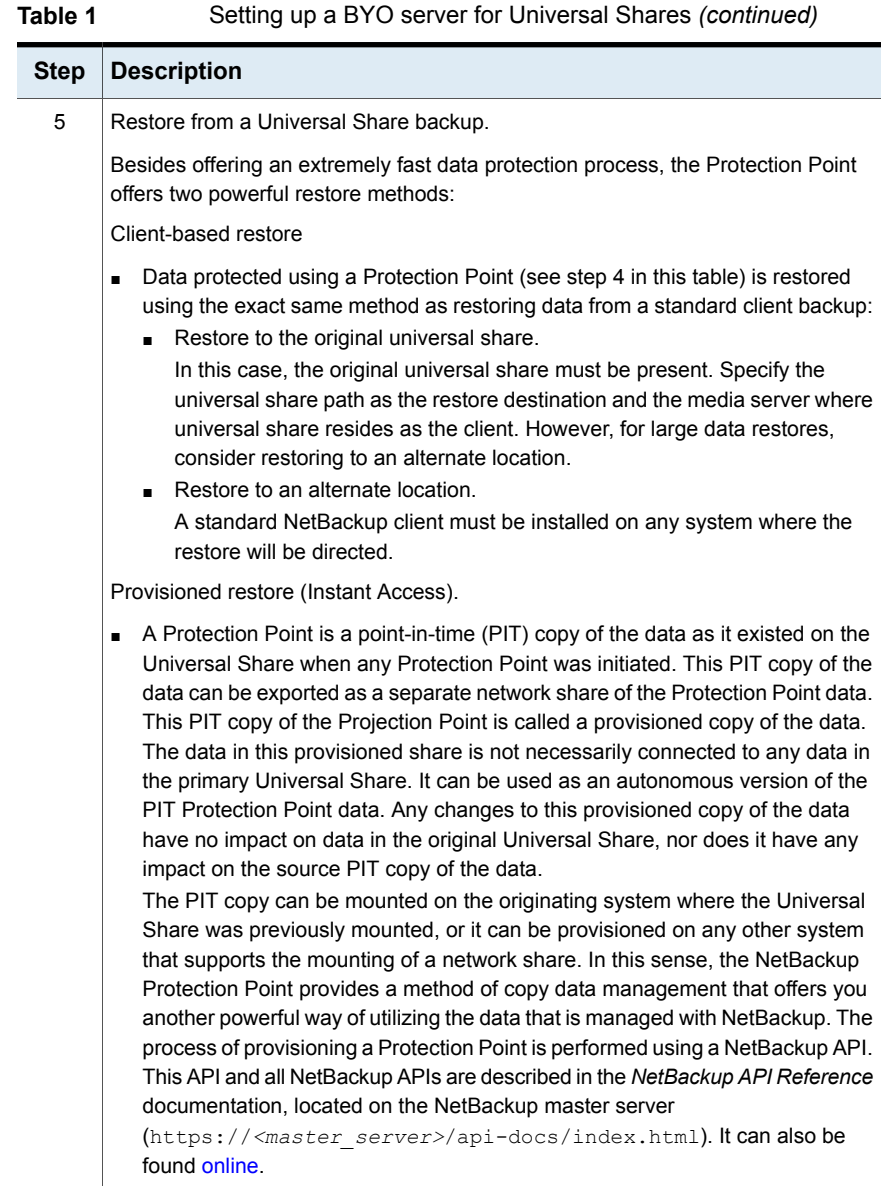

# **Universal Share BYO server prerequisites and hardware requirements**

<span id="page-3-0"></span>The following are prerequisites for using the Universal Share build your own (BYO) server feature:

- The Universal Share is supported on MSDP build your own (BYO) storage server with Red Hat Enterprise Linux 7.6, 7.7, 7.8, or 7.9.
- The BYO storage server with NFS service installed.
- The BYO storage server has the NGINX version installed.
	- Installing NGINX from Red Hat Software Collections:
		- Refer to <https://www.softwarecollections.org/en/scls/rhscl/rh-nginx114/> for instructions. Because the package name depends on the NGINX version, run yum search rh-nginx to check if a new version is available. (For NetBackup 8.3, an EEB is required if NGINX is installed from Red Hat Software Collections.)
	- Installing NGINX from the EPEL repository:
		- Refer to <https://fedoraproject.org/wiki/EPEL> for installation instructions of the repository and further information. The EPEL repository is a volunteer-based community effort and not commercially supported by Red Hat.
	- The NGINX version must be same as the one in the corresponding official RHEL version release. You need to install it from the corresponding RHEL yum source (epel).
	- Before you start the storage configuration, ensure that the new BYO NGINX configuration entry /etc/nginx/conf.d/byo.conf is included as part of the HTTP section of the original /etc/nginx/nginx.conf file.
	- $\blacksquare$  If SE Linux has been configured, ensure that the  $\text{policyoreutils}$  and policycoreutils-python packages are installed from the same RHEL yum source (RHEL server), and then run the following commands:
		- semanage port -a -t http port t -p tcp 10087
		- setsebool -P httpd can network connect 1

Enable the logrotate permission in SE Linux using the following command: semanage permissive -a logrotate t

**Ensure that the**  $\text{/mit}$  folder on the storage server is not mounted by any mount points directly. Mount points should be mounted to /mnt subfolders.

If you are configuring the universal share feature on BYO after storage is configured or upgraded without the NGINXx service installed, run the command:

/usr/openv/pdde/vpfs/bin/vpfs\_config.sh --configure\_byo

**Table 2** Hardware configuration requirements for Universal Shares on a Build Your Own (BYO) server

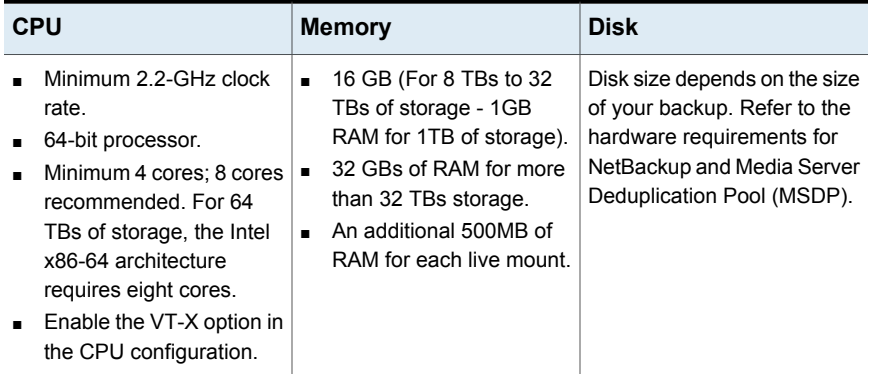

# <span id="page-4-0"></span>**Mounting a Universal Share created from the NetBackup web UI**

Choose the mounting procedure that matches the type of Universal Share you created.

### **Mount a CIFS/SMB Universal Share**

**To mount an SMB Universal Share using Windows Explorer**

- **1** Log on to the Windows server, then navigate to the **Map a Network Drive** tool.
- **2** Choose an available drive letter.
- **3** Specify the mount path as follows:

\\*<MSDP storage server>*\*<export path>*

### For example,

\\server.example.com\mnt\vpfs\_shares\3cc7\3cc77559-64f8-4ceb-be90-3e242b89f5e9

You can find the MSDP storage server name and the export path from Universal share details page NetBackup web UI: **Storage > Universal Share**

**4** Click **Finish**.

#### **To mount an SMB Universal Share using Windows command prompt**

- **1** Log on to the Windows server, then open a command prompt.
- **2** 2. Specify the mount path using the following command:

net use *<drive\_letter>*:\\*<MSDP storage server >*\*<export path>*

For example: net use *<drive\_letter>*:\\*<MSDP storage server >*\*<export path>*

**3** Specify the mount path as follows:

\\*<MSDP storage server>*\*<export path>*

For example, *lnet* use

Z:\\server.example.com\mnt\vpfs\_shares\3cc7\3cc77559-64f8-4ceb-be90-3e242b89f5e9

You can find the MSDP storage server name and the export path from Universal share details page NetBackup web UI: **Storage > Universal Share**

### **Mount an NFS Universal Share**

### **To mount an NFS Universal Share**

- **1** Log on to the server as root.
- **2** Create a directory for the mount point using the following command:

#mkdir /mnt/*<your\_ushare\_mount\_point\_subfolder>*

**3** Mount the Universal Share using the following command:

```
#mount -t nfs <MSDP storage server>:<export path>-o
rw,bg,hard,nointr,rsize=1048576,wsize=1048576,tcp,actimeo=0,vers=3,timeo=600
/mnt/<your_ushare_mount_point_subfolder>
```
#### For example:

```
#mount -t nfs
server.example.com:/mnt/vpfs_shares/3cc7/3cc77559-64f8-4ceb-be90-3e242b89f5e9
-\circrw,bg,hard,nointr,rsize=1048576,wsize=1048576,tcp,actimeo=0,vers=3,timeo=600
/mnt/<your_ushare_mount_point_subfolder>
```
You can find the MSDP storage server name and the export path from the Universal share details page in the NetBackup web UI: **Storage > Universal Share**